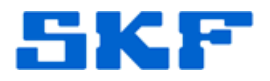

## **Knowledge Base Article**

**Product Group:** DMx **Product:** CMSW6200 DMx Manager **Version:** N/A

## **Abstract**

`

When DMx Manager is launched, a series of error messages are shown. The error message, "No users with SPECIALIST level have been registered. You must enter such a user (Name and Password) before continuing" [Figure 1] is displayed first, followed by a series of other error messages.

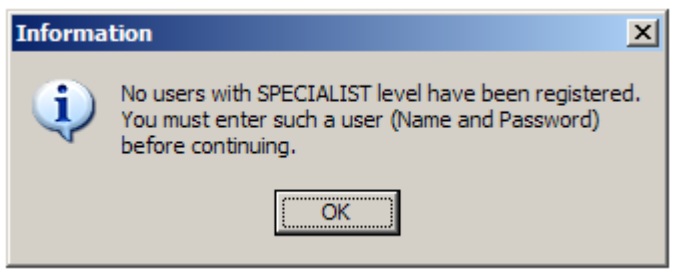

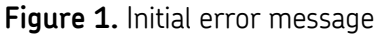

After pressing **OK** on the initial error message, another error message appears. [Figure 2] Selecting **continue application** brings up the normal dialog box, however when attempting to **Add** a specialist level user, the previous error message shown in Figure 2 is displayed again. This article provides steps to resolve the issue.

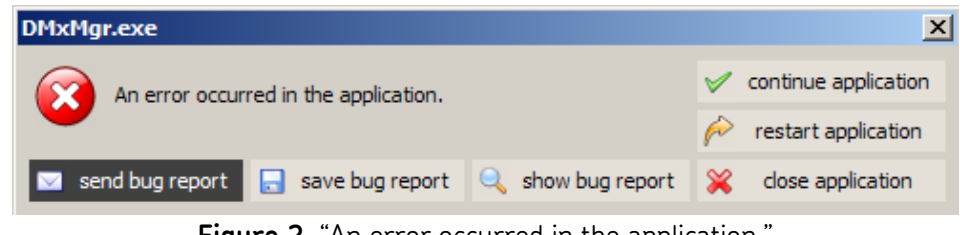

**Figure 2.** "An error occurred in the application."

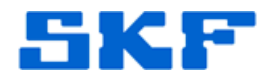

## **Overview**

`

This issue occurs when the **FlashFiler Users.FFD** user table has been corrupted or deleted. Follow the procedure below to rectify the errors.

1. Confirm that the FlashFiler server is running and that the server is up. This can be verified by the presence of a green indicator [Figure 3] at the bottom right of the dialog box.

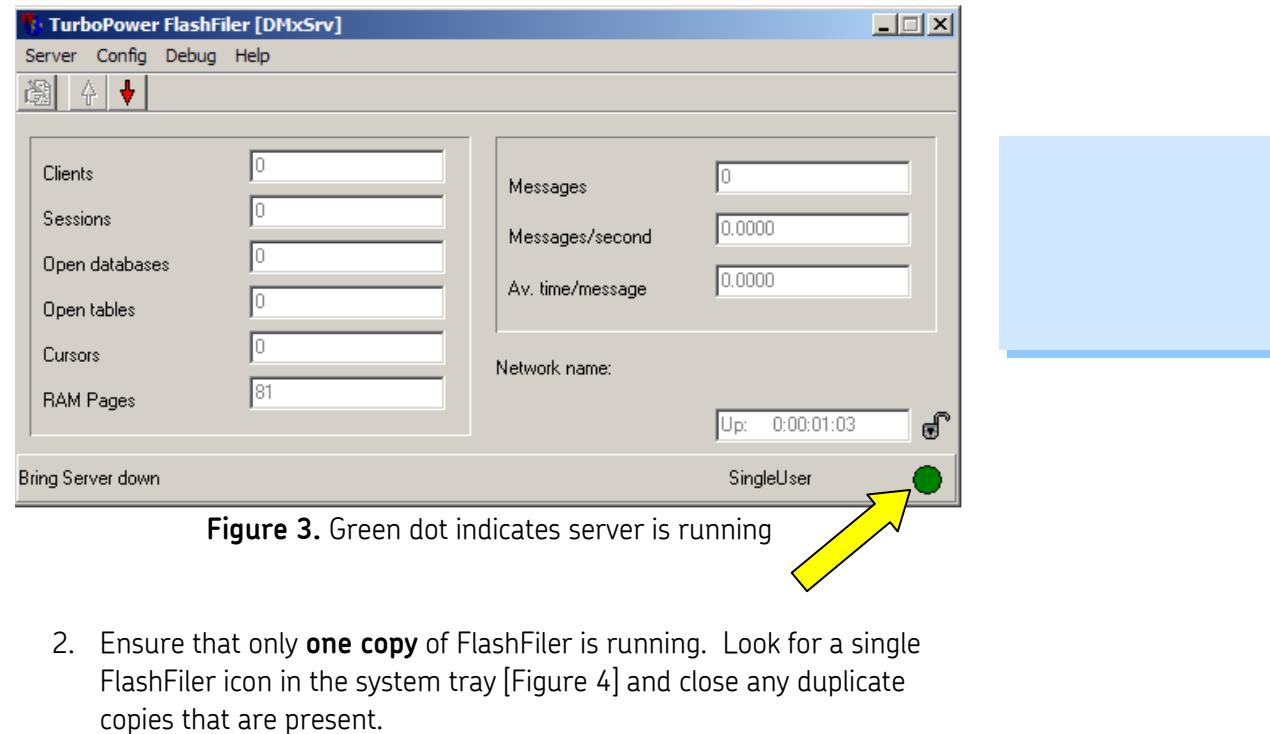

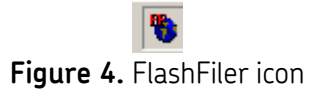

3. Go to **Start > Programs > SKF @ptitude Monitoring Suite > DMx Tools > Default Database Creator**. [Figure 5]

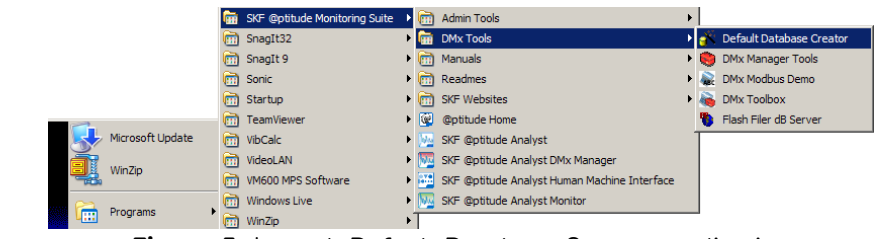

**Figure 5.** Launch Default Database Creator application

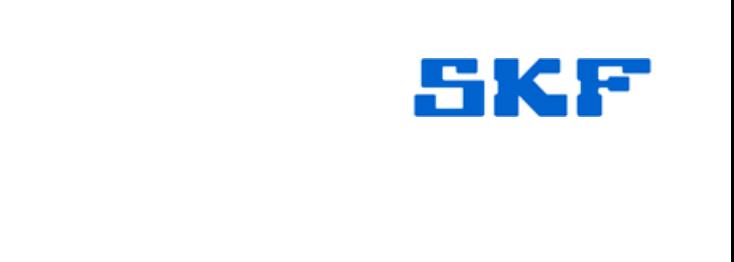

4. Go to **File > Select alias…** [Figure 6]

`

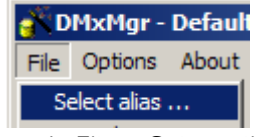

**Figure 6.** File > Select alias...

5. Select the desired alias and click **OK**. [Figure 7]

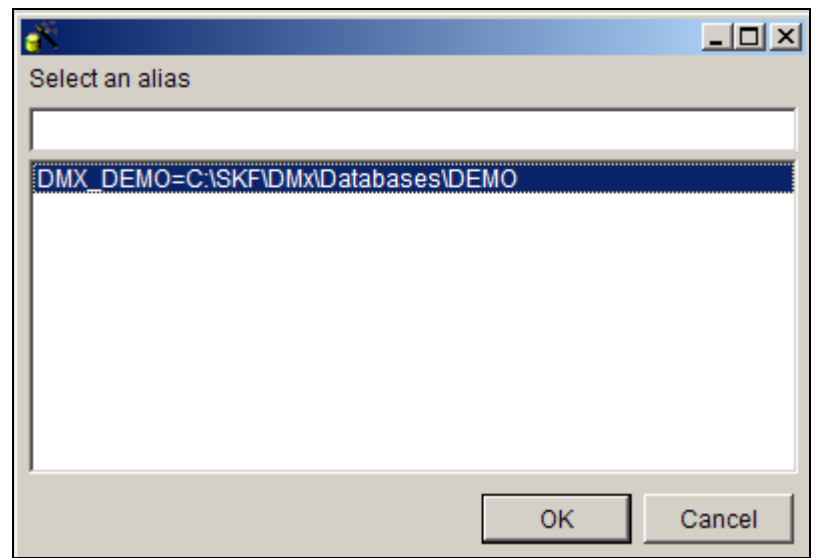

**Figure 7.** Select an alias

6. The alias name and path will be displayed. [Figure 8]

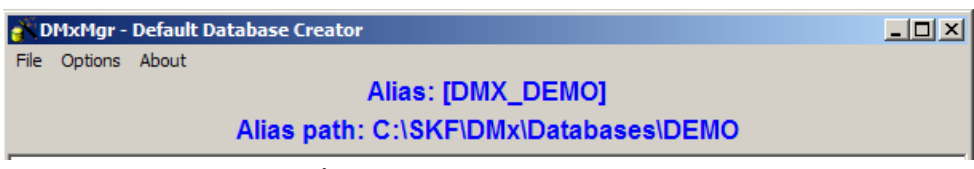

## **Figure 8**. Alias name and path

7. Next, go to **Options > Select none** to clear all of the table selections below. [Figure 9]

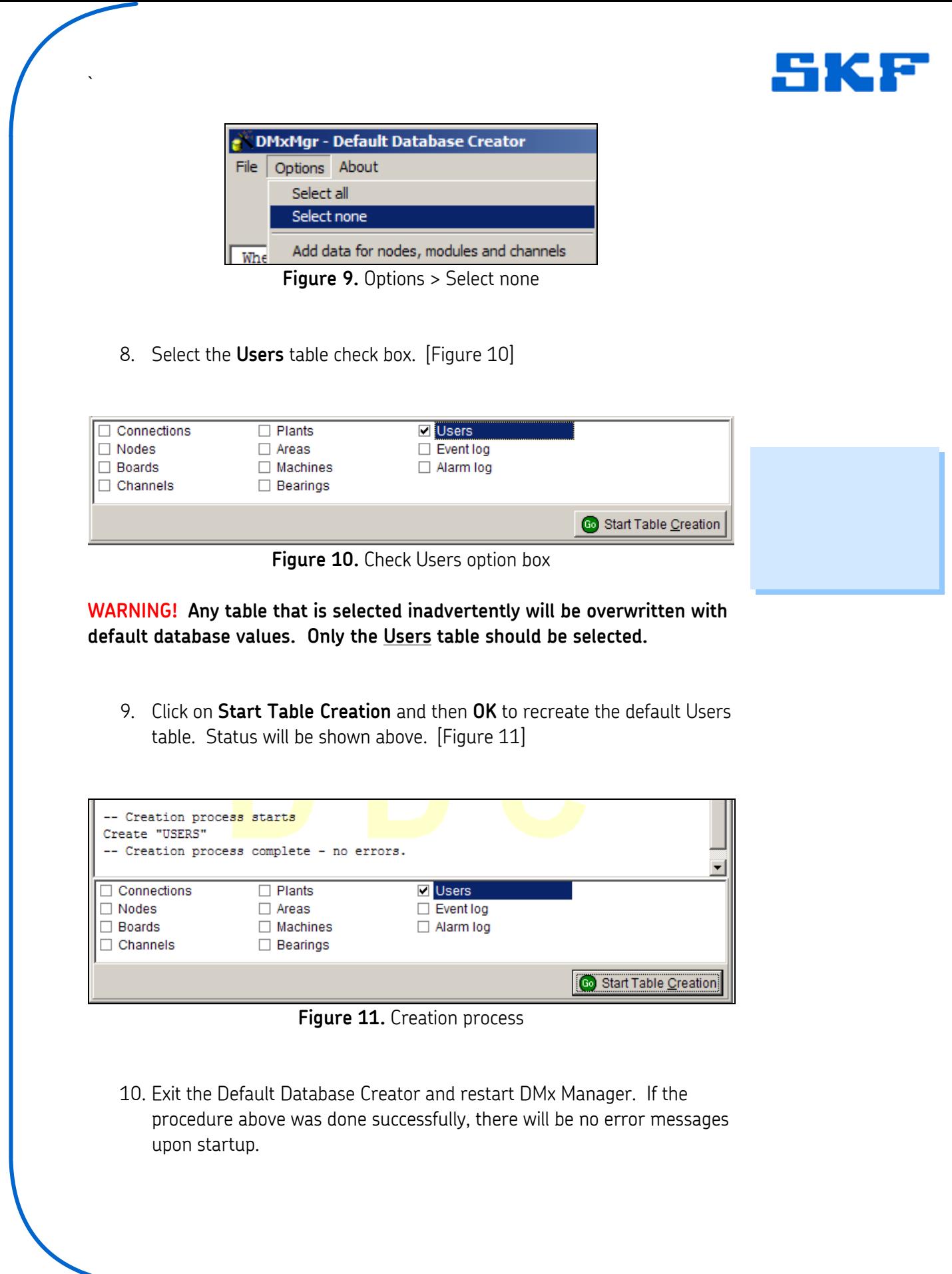

**SKF Reliability Systems** 5271 Viewridge Court \* San Diego, California, 92123 USA Telephone 1-800-523-7514 Web: www.skf.com

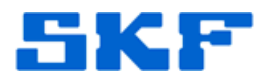

11. Log in with user name 'admin' and password 'admin'. [Figure 12]

`

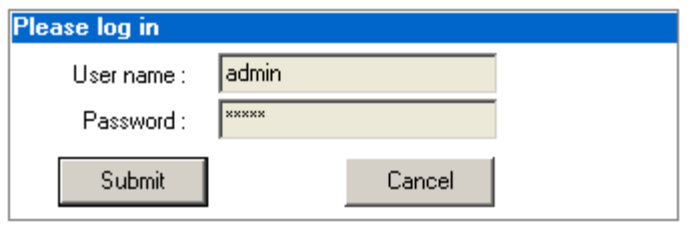

**Figure 12.** Log in as 'admin'

12. Go to **Setup > User** to add additional users with desired Authorization Level. [Figure 13]

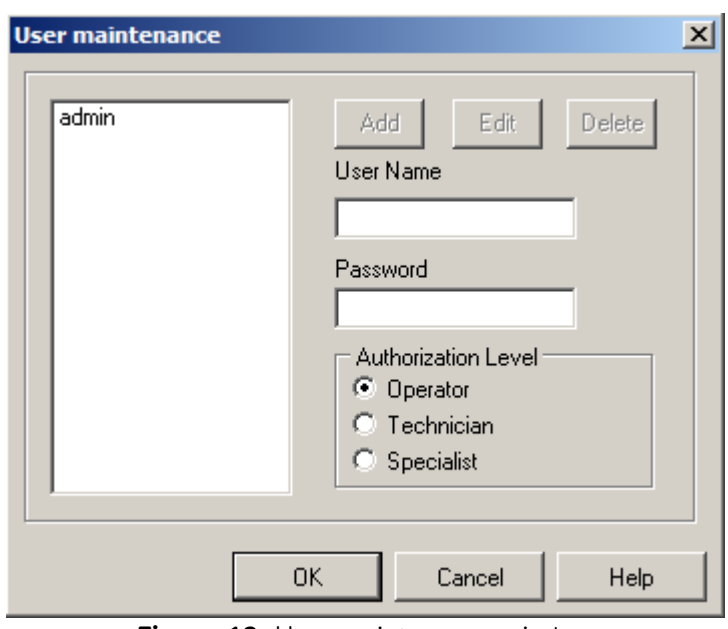

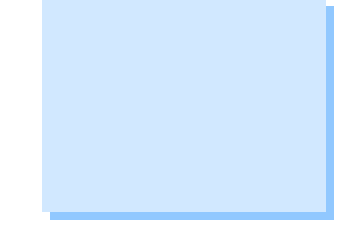

**Figure 13.** User maintenance window

13. If the admin account password needs to be changed for security reasons, select the user on the left, make the changes on the right and click on **Edit** to record the changes. [Figure 14]

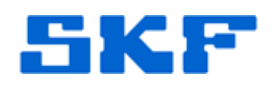

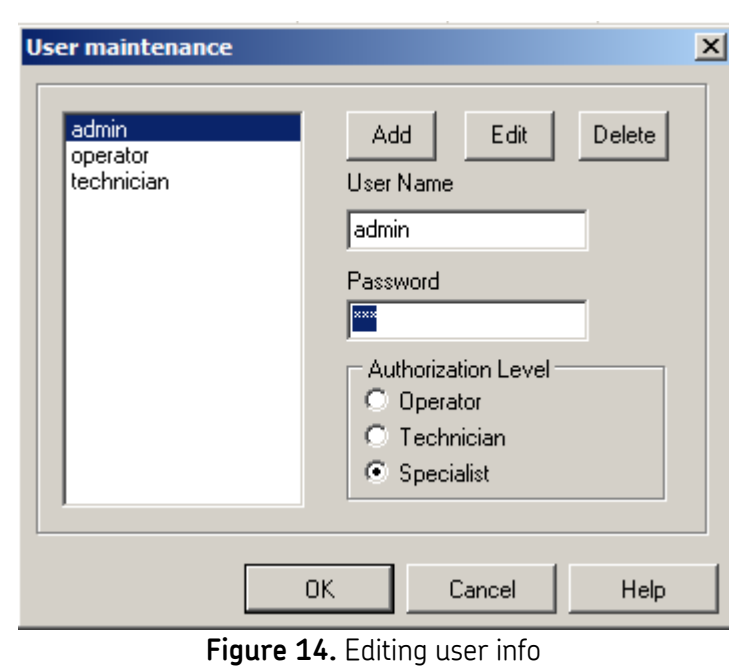

`

----

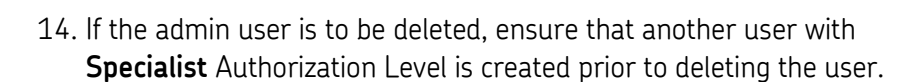

For further assistance, please contact the Technical Support Group by phone at 1-800-523-7514 option 8, or by email at [TSG-Americas@skf.com.](mailto:TSG-Americas@skf.com)